According to the guidelines "Richtlinien Veröffentlichung" for all external publications (e.g. conference contributions, journal publications) and for printing your article as a DESY report an approval is essential.

Only after your approval request has been granted you may submit your manuscript.

Detailed information (also for the approver) is to be found here:

<https://bib-pubdb1.desy.de/record/462034>

Submitting your Conference Contribution to the DESY Publication Database (PubDb) requires **two seperate entries**:

- 1. Submission as , **Conference Presentation'**
- 2. Submission as , **Contribution to Conference Proceedings'**

Please log in to the DESY Publication Database:

https://bib-pubdb1.desy.de/

1. Choose , SUBMIT'

and then select, Conference Presentation' or , Poster'

### **PUBDB**

**DESY Publications Database** 

#### Home > Submit

#### **Submit**

Document types available for submission:

Please select the type of document you want to submit:

#### **Journal Articles**

- o Journal Article
- Contribution to a conference proceedings
- Preprint
- Review of Article or Book

### • Books

- o Book
- Contribution to a book
- Proceedings
- Contribution to a conference proceedings
- Reference
- Review of Article or Book

### . Presentations / Conference Contributions

- **Conference Presentation**
- o Talk (non-conference)
- Contribution to a conference proceedings
- o Poster
- Abstract
- Lecture (teaching)
- o Images

- Submit as Poster / Conference Presentation
- No Approval Workflow necessary Consultation with the respective group leader is required
- POF IV Categorie: please select **621** (Accelerator R&D) whenever applicable
- Upload your Poster

# POF IV Topic: 621 - Accelerator Research and Development

**Constitution of the accuracy** 

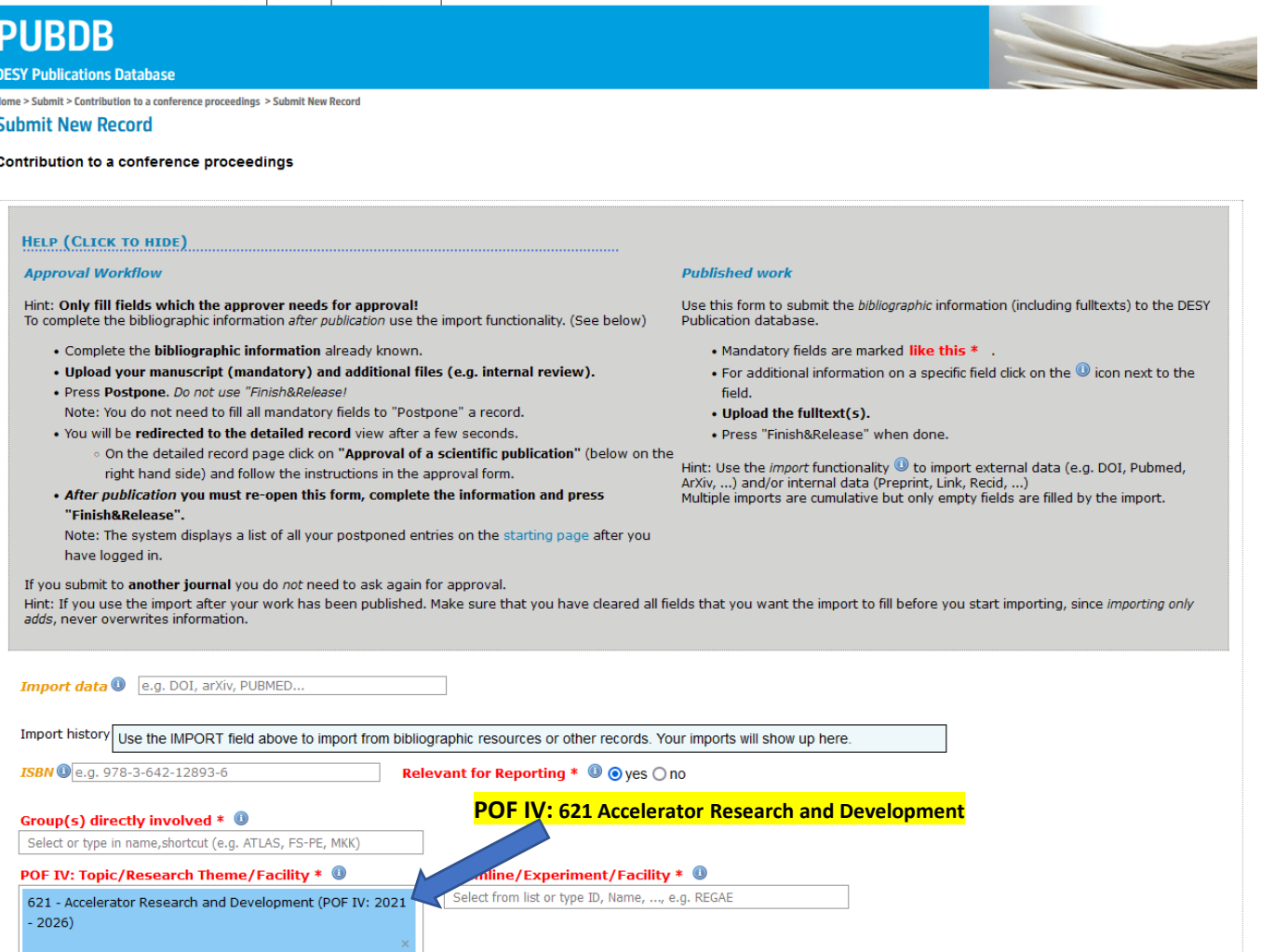

Please log in to the DESY Publication Database:

https://bib-pubdb1.desy.de/

2. Choose , SUBMIT'

then select

, Contribution to a Conference Proceedings'

### **PUBDB**

**DESY Publications Database** 

#### Home > Submit

**Submit** 

Document types available for submission:

Please select the type of document you want to submit:

#### **Journal Articles**

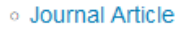

- Contribution to a conference proceedings
- Preprint
- Review of Article or Book

### • Books

- o Book
- Contribution to a book
- Proceedings
- Contribution to a conference proceedings
- Reference
- Review of Article or Book

### . Presentations / Conference Contributions

- Conference Presentation
- o Talk (non-conference)
- Contribution to a conference proceedings
- o Poster
- Abstract
- Lecture (teaching)
- o Images

- Complete the form as far as sensible, e.g. ,group', POF', Grants'
- POF IV Categorie: please select **621** (Accelerator R&D) whenever applicable
- Attach the corresponding full text(s) (Author's Manuscript)

# Approval Workflow

- Please complete the pre-filled application form ( Approval Form) generated from the entered data ( instructions how to proceed are also to be found in the upper part of the submission mask)
- Please attach the full text(s) of your publication. Otherwise the entry of the approval form can not be successfully processed.
- The completed form is forwarded to –L- for a formal check of the affiliation and, if necessary, further information is added.
- The form and fulltext are electronically forwarded by  $-L$  to the group leader for approval.

# Important: Check affiliation

• Please check your correct affiliation !

Mentioning affiliations of authors is done in accordance with the binding DESY publication guidelines according to the DESY directorate . According to this document, the notation of the DESY affiliation reads as follows ( please note – only the following exact notations are accepted):

### → Deutsches Elektronen-Synchrotron DESY, Germany

or

- → Deutsches Elektronen-Synchrotron DESY, Notkestr. 85, 22607 Hamburg
- → Deutsches Elektronen-Synchrotron DESY, Platanenallee 6, 15738 Zeuthen

# **After publication - completion & content to be attached**

- After a successful publication the **postponed entry must be completed**:
- Please log in to the DESY Publication Database.
- The system will show you a **list of all postponed records**. Choose the right record
- and select "Modify this record".
- Use the **import functionality** to complete the record (e.g. via DOI Nr., Inspire, ArXive)
- Note that the import only fills empty fields, thus delete the content for all fields
- **Add all full texts** (publisher's pdf version)